# **How to Make an Appointment** with an Academic Advisor

### **1. Select the appropriate blue button**

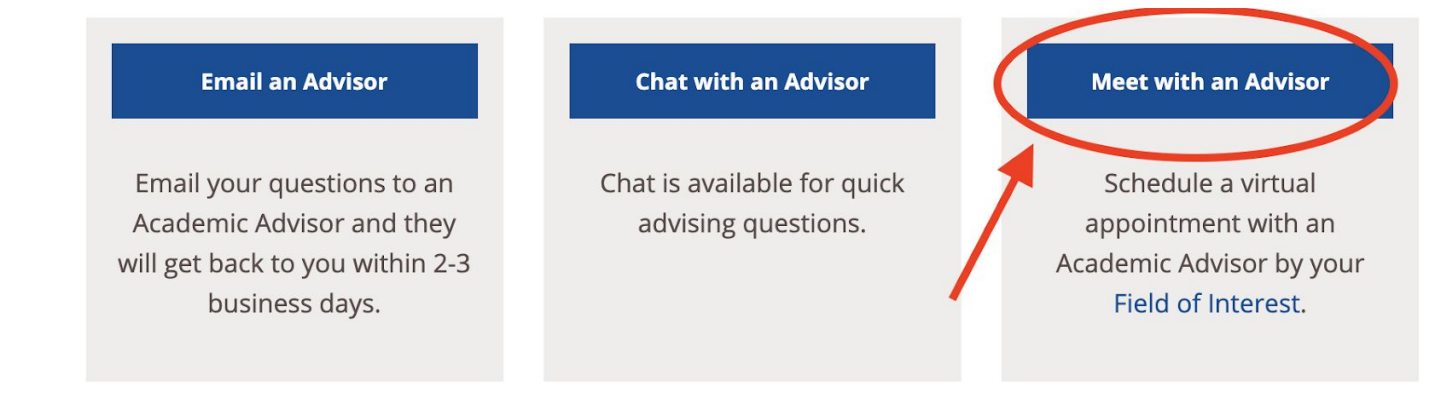

### **2. Log in with your Canvas Account and click Authorize**

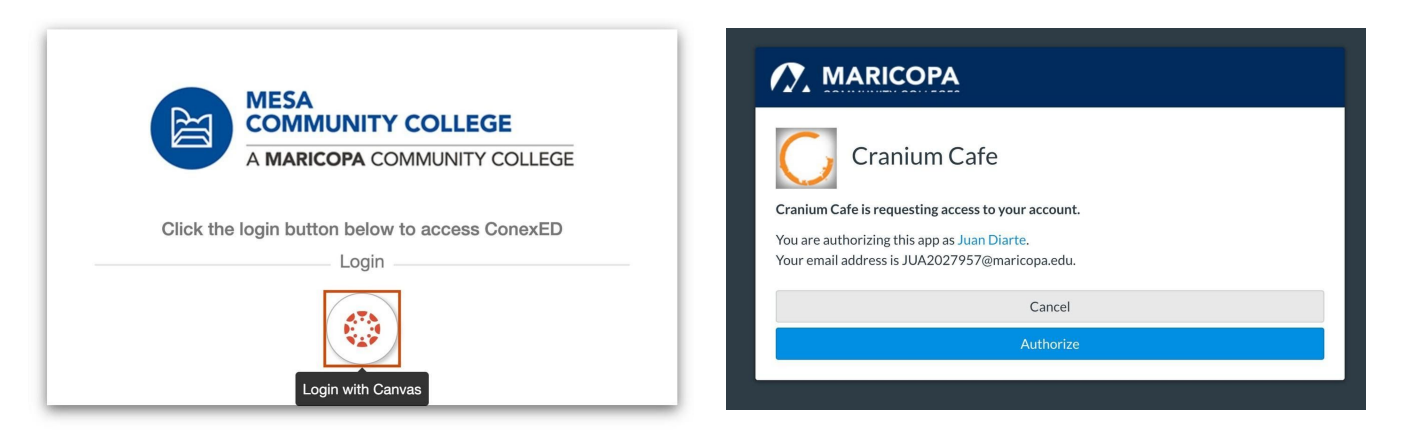

**3. Leave all moderators selected and pick your Field of Interest (Major)SELECT A REASON FOR MEETING** 

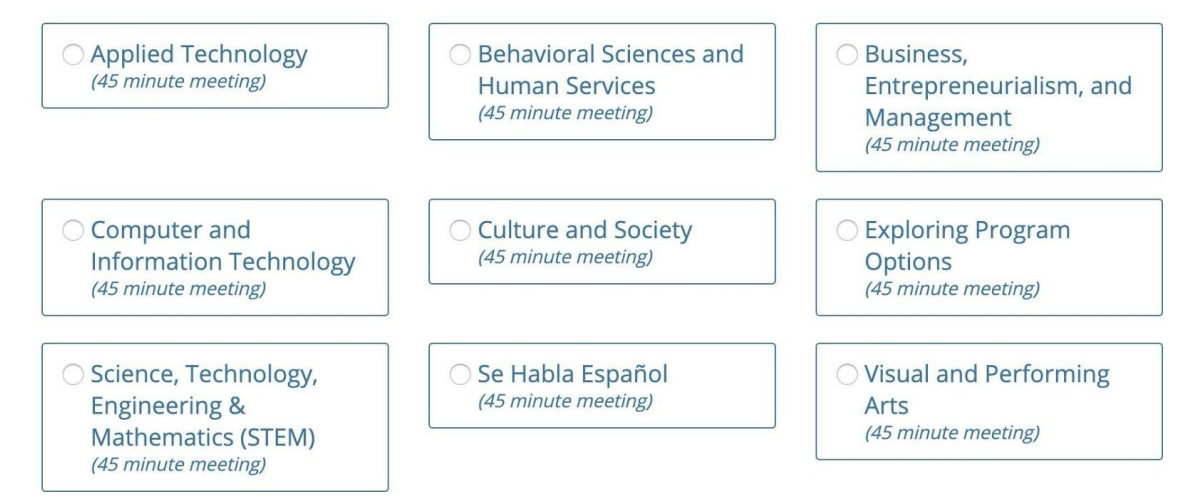

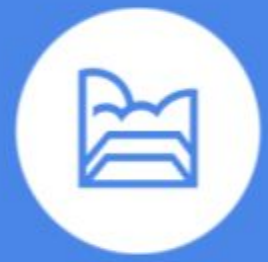

# **How to Make an Appointment with an Academic Advisor (Cont)**

#### 4. Select Your Location, Date, and Time

#### **SELECT A MEETING LOCATION**

O Telephone Meeting

O Video Meeting

#### **SELECT A MEETING DATE**

O Wednesday, 02/10/2021

O Thursday, 02/11/2021

O Friday, 02/12/2021

#### **RECOMMENDED TIME SLOTS**

Thursday, 02/11/2021 (All Times Shown In America/Phoenix Timezone)

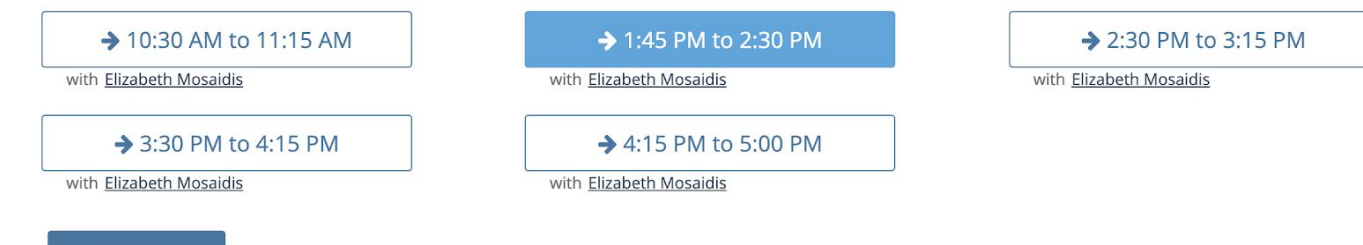

Show More...

## 5. Complete the Information Form and Submit Advising Appointment Form:

NOTE: New Students must attend a New Student Orientation (ThOR) to receive firstsemester Advising.

#### Click Here for New Student Orientation

NOTE: Specialized Advising, including Nursing, Athletes, Honors, Veterans, and more, need to visit the following link:

#### Click Here for Specialized Advising.

Student ID Number (starts with a 3) or MEID (3 letters of your first name followed by numbers): \*

What is the reason for your visit? \*

- □ Academic Support
- $\Box$  Apply for Graduation
- □ Create/Update my Education Plan
- □ Degree Progress Check
- $\Box$  University Transfer Options
- □ Select Major/Career Path
- $\Box$  Maximum Time Frame (Financial Aid Appeal)
- $\Box$  Other

Select all that apply.